## **Activation SNMP sur SAN EMC DataDomain**

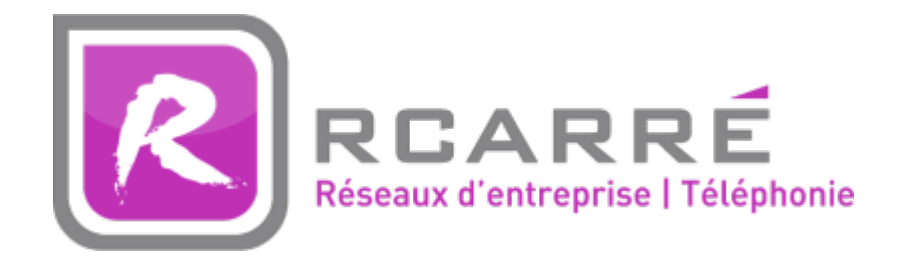

Ce tuto est rendu disponible à l'ensemble de la communauté Esia grâce à la contribution de notre partenaire Rcarré.

Leur site: <https://www.rcarre.com>

Une fois connecté sur votre SAN, cliquez sur "Administration", ensuite sur "Settings" et le dernier onglet à droite est celui sur SNMP, cliquez dessus.

Le menu suivant apparaît

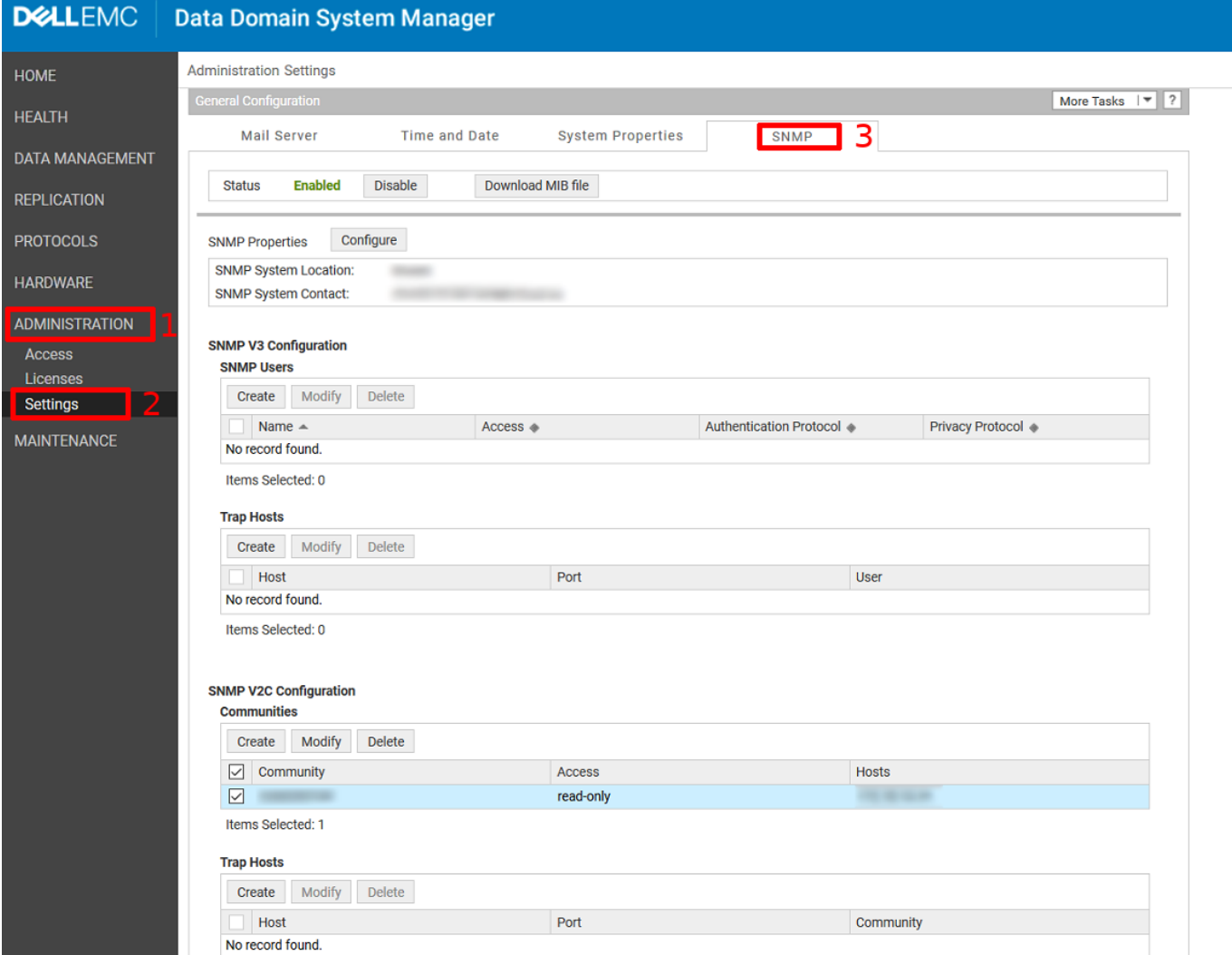

Vérifiez que le "Status" est bien en Enabled. Vous pouvez configurer les propriétés SNMP (contact & localisation). Plus bas vous avez la configuration en SNMPv2 ou V3.

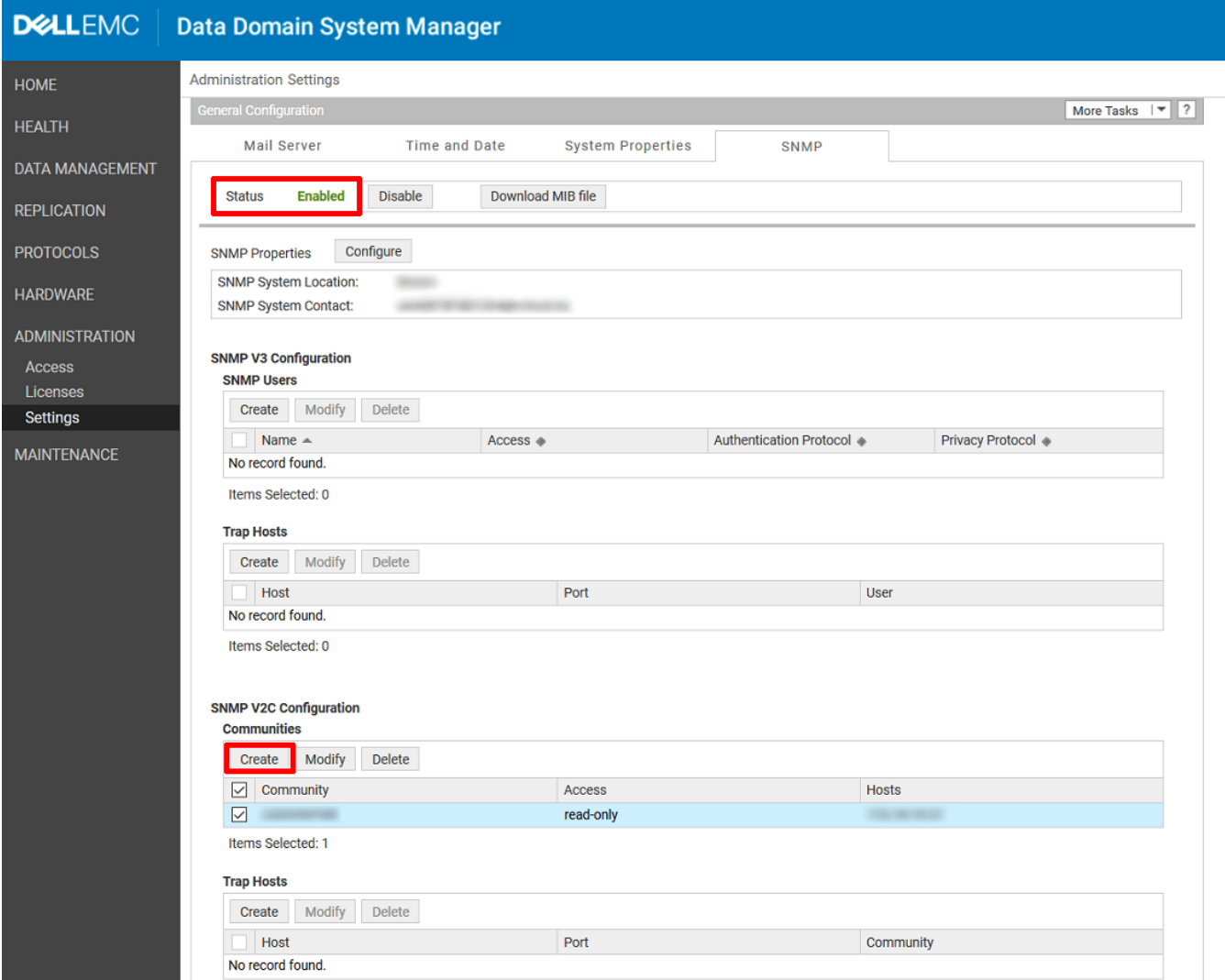

Pour la version 2, vous pouvez cliquer sur "create" dans la bonne section. Un pop-up va apparaître, indiquez la communauté en "read-only". Ensuite cliquez sur le "+", juste en dessous de "Hosts" et indiquez l'IP de votre Unity/Serveur Esia.

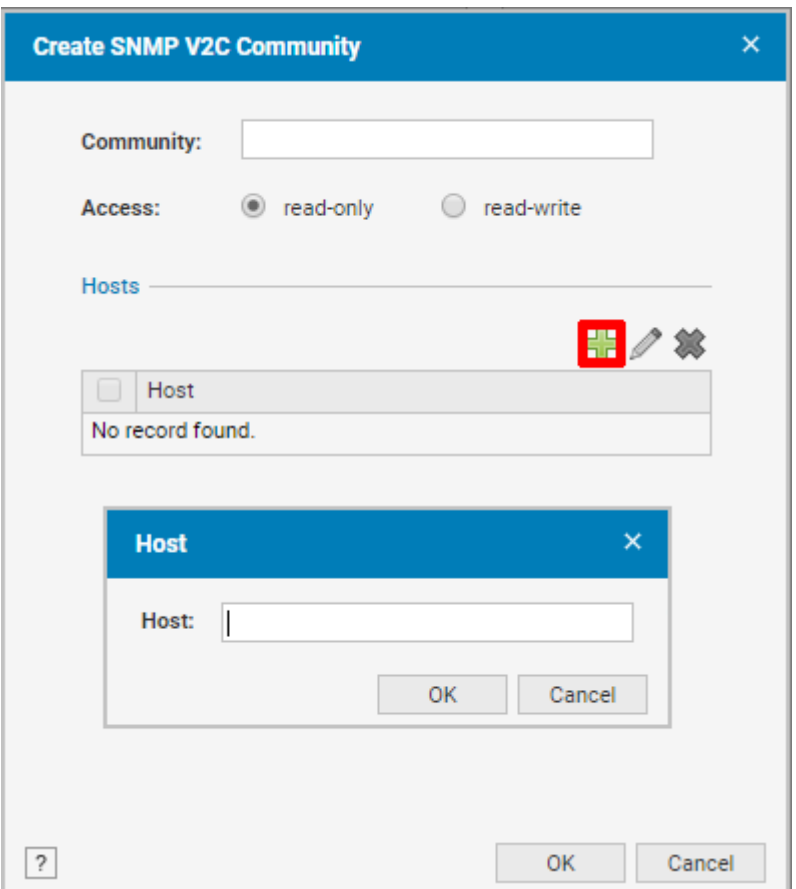

Cliquez ensuite sur OK, pour fermer le pop-up du "Host" et "OK" pour appliquer la communauté.

Vous pouvez maintenant ajouter les patterns "default\_gesa\_datadomain" et "default\_snmp\_datadomain".

From: <https://wiki.esia-sa.com/>- **Esia Wiki**

Permanent link: **[https://wiki.esia-sa.com/snmp/snmp\\_emc\\_datadomain](https://wiki.esia-sa.com/snmp/snmp_emc_datadomain)**

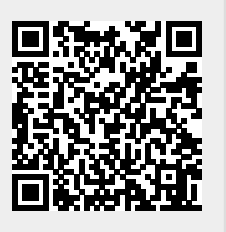

Last update: **2025/03/06 14:07**